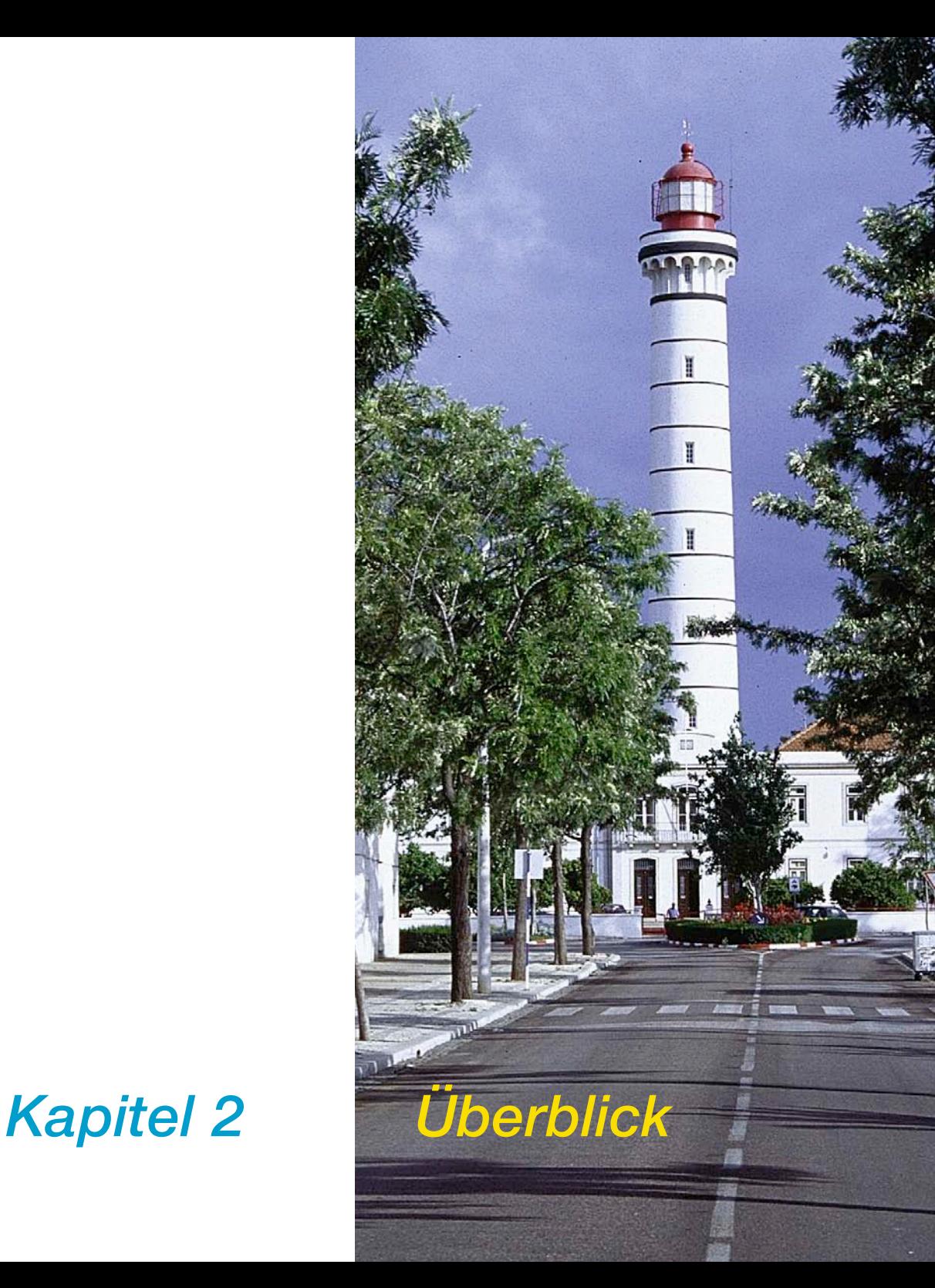

# **2. Überblick**

Dieses Kapitel zeigt wie *SilverFast* gestartet wird, gibt einen Überblick über das *SilverFast* Dialogfenster und stellt die Werkzeuge von *SilverFast* kurz vor.

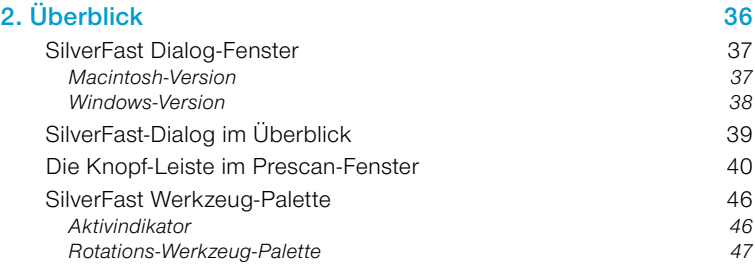

## *SilverFast* **Dialog-Fenster**

### **Macintosh-Version**

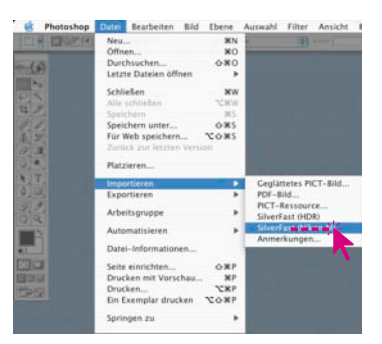

*Photoshop-Plugin starten*

Nachdem Sie auf "Importieren" gegangen sind, erscheint das folgende *SilverFast* Dialogfenster. Der Dialog wird automatisch auf die maximale Größe aufgehen, entsprechend der Größe Ihres Bildschirms.

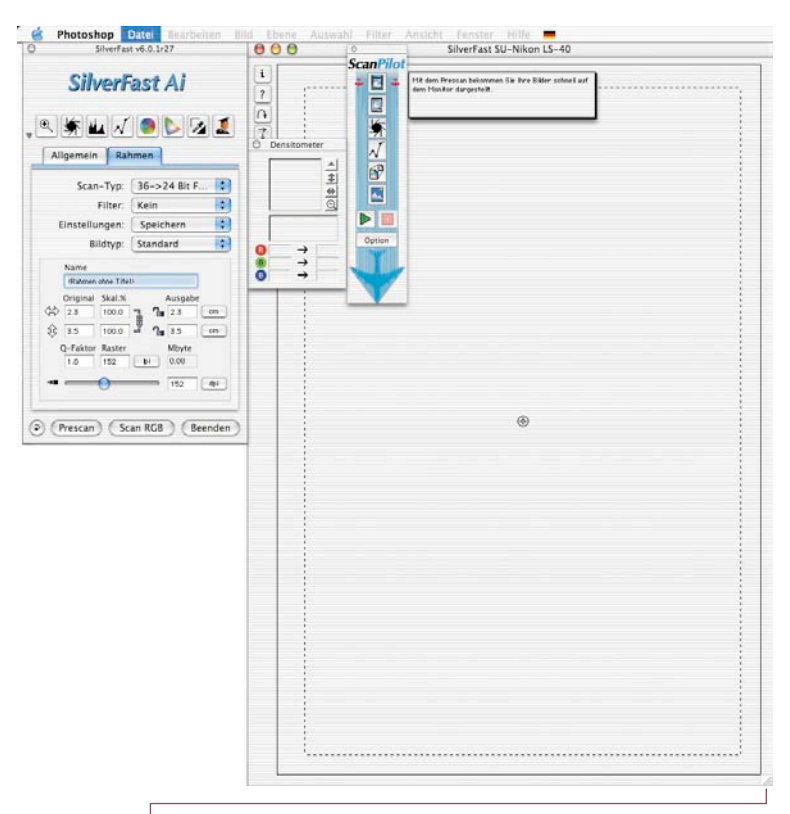

*Über die "Resize-Box" können Sie das Vorschaufenster auf beliebige Größe aufziehen. Starten Sie danach jedoch einen neuen Prescan.*

*Auf Windows-Systemen lässt sich das Vorschaufenster durch Klick-Schieben und Klick-Ziehen des Fensterrandes verkleinern und wieder vergrößern.*

## **Windows-Version**

Durch Aufziehen oder Zusammenschieben des rechten oder unteren Vorschaufenster Randes wird der Vorschaurahmen vergrößert oder verkleinert.

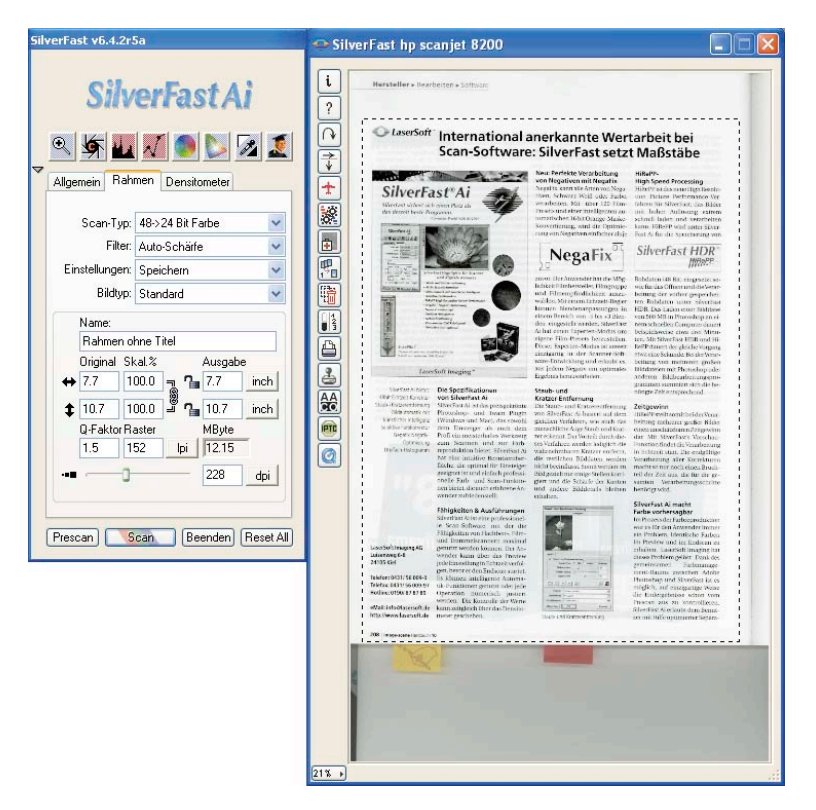

### **Anmerkung zur** *SilverFast***Windows-Version**

Die Bildschirmfotos stammen aus der Macintosh-Version. Die Bedienoberfläche der Windows-Version ist jedoch, bis auf Ausnahmen im "Optionen..."-Dialog, mit der Macintosh-Version identisch (Windows -Tastatur-Kürzel im Anhang). Alle Ausnahmen werden im Text oder im Randbereich erläutert.

## *SilverFast***-Dialog im Überblick**

*Im SilverFast Dialogfenster sind alle Einstellungen übersichtlich angeordnet. Alle bildentscheidenden Parameter werden über die Dialoge der Werkzeugpaletten im frei beweglichen linken "Floating Window" eingestellt.*

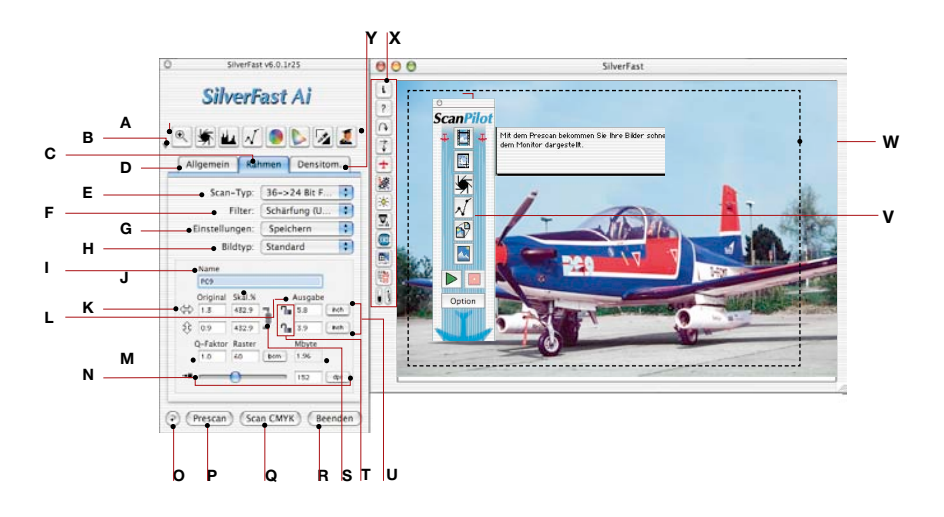

- *A Werkzeug-Palette: Zoom, Bildautomatik, Histogramm, Gradation, Global-, Selektiv-Korrektur, Lichter, Tiefen, Experten-Dialog*
- *B Fenster minimieren*
- *C Rahmen-Palette*
- *D Allgemein-Palette*
- *E Scan-Typ: Farbtiefe Farbe, Graustufen, Strich, HDR-Auswahl*
- *F Filter: Schärfe, Entrasterung*
- *G Einstellungen: Parameter des Scanrahmens speichern, laden*
- *H Bildtyp: Bildautomatik-Voreinstellungen, Anwahl verschiedener Motive*
- *I Datei-Name*
- *J Skalierungs-Faktoren: bei geöffneter Klammer können ungleiche Werte eingegeben werden (Bild wird verzerrt)*
- *K Eingabe-Größe: Breite und Höhe entsprechen dem aufgezogenen Prescan-Rahmen*
- *L Ausgabe-Größe: Breite und Höhe entsprechen dem aufgezogenen Prescan-Rahmen*
- *M Qualitäts-Faktor, Rasterweite, Ausgabe-Dateigröße*
- *N Scanauflösung in dpi, oder dpcm*
- *O Reset-Knopf*
- *P Prescan-Startknopf*
- *Q Scan-Startknopf, umschaltbar auf RGB-, Cie Lab- und CMYK-Scan*
- *R SilverFast Beenden*
- *S Proportional-Schloss geschlossen: Scanrahmen können proportionalvergrößert und verkleinert werden*
- *T Schloss für feste Breite oder feste Höhe*
- *U Maßeinheiten: Pica, Punkt, Pixel, inch, cm*
- *V ScanPilot-Fenster mit Hilfetext*
- *W Aktiver Scanrahmen*
- *X Sonderfunktionen und scannerspezifische Funktionen*
- *Y Densitometer-Palette*

## **Die Knopf-Leiste im Prescan-Fenster**

 **\*/\*\*Achtung!** Hier sind Funktionen dargestellt, die teilweise nur bei wenigen Scannern\* oder auch nur bei gesondert freigeschalteten Spezialfunktionen\*\* sichtbar werden.

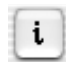

**Info:** Anzeige des Begrüßungsfensters von *SilverFast* zusammen mit Informationen über die bisherige Installation, Versionsnummer und Freischaltung.

Hierüber gelangt man auch wieder zum Freischaltungsdialog, falls Zusatzfunktionen nachinstalliert werden sollen.

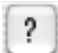

**Hilfe:** Startet Anleitungs- und Hilfetexte für *SilverFast*.

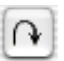

**Prescan-Rotation:** Hiermit können Bilder im Querformat korrekt auf dem Monitor angezeigt werden, obwohl sie im Hochformat in den Scanner eingelegt werden müssen. Durch jeden Mausklick wird der Prescan um 90° im Uhrzeigersinn gedreht; wird dabei die "Shift"-Taste gehalten, wird gegen den Uhrzeigersinn gedreht.

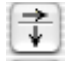

**Prescan-Spiegelung:** Wurde das Original in falscher Orientierung in den Scanner eingelegt, so kann dies hiermit korrigiert werden. Der Scanrahmen wird horizontal oder vertikal gespiegelt.

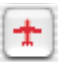

*ScanPilot / ImagePilot***:** Hiermit kann der *ScanPilot / ImagePilot* aufgerufen werden, der Sie automatisch durch die nötigen Schritte bis zum fertigen Scan führt.

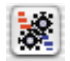

*JobManager***:** Öffnet den Dialog zum *SilverFastJobManager*

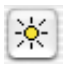

**Dichte-Automatik\*:** Diese Funktion veranlasst den Scanner, vor dem Scan den Dichteumfang des Bildes zu analysieren und die Hardware entsprechend einzustellen.

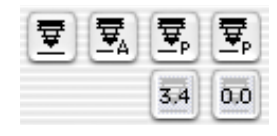

**Fokus\*:** Die Fokusfunktion kann auf "automatisch" (Fokuspunkt genau in der Mitte des Bildes) oder "manuell" (vom Anwender definierter Fokuspunkt) gesetzt werden. Vor dem Scannen und Prescannen wird dann vom Scanner die optimale Schärfeeinstellung ermittelt.

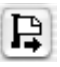

**Original-Auswurf\*:** Betätigen Sie diesen Knopf, um je nach installiertem Dokumenten- oder Filmhalter das Dia oder den Filmstreifen auszuwerfen oder den eingelegten APS- oder Kleinbild-Film zurückzuspulen.

Im Zusammenhang mit dem automatischen Diaeinzug SF-200 kann hiermit das Einlegen des ersten bzw. der Weitertransport des nächsten Dias ausgeführt werden.

**Staub- und Kratzerentfernung\***: Je nach *SilverFast*-Version\* und Scannermodell\* können verschiedene Funktionen zur Staubund Kratzerentfernung aktivierbar sein. Der entspechende Knopf\* findet sich in der senkrechten Knopfleiste, links vom großen Vorschaufenster von *SilverFast*.

*SilverFastSRD***:** Für alle *SilverFast-Versionen* steht *SilverFastS-RD* zur Verfügung, als Funktion zur Entfernung von Staub und Kratzern.

*SilverFastiSRD*\*: Diese Infrarot-Technologie zur Erkennung und Entfernung von Staub- und Kratzern ist nur bei einigen wenigen Scanner aktivierbar.

**DIGITAL ICE technologies**\*: Bei einigen Scannern kann stattdessen auch "DIGITAL ICE technologies™ verwendet werden. Es arbeitet ausschließlich über die Hardware des Scanners und ermöglicht das vollautomatische Entfernen von Staub und Kratzern aus den Bilddateien. Es sind zwei\* Stärkestufen nutzbar.

*SRD/iSRD* ist ausgeschaltet.

*iSRD* ist aktiv und läuft im Automatik-Modus.

*SRD/iSRD* ist aktiv und läuft im Manuell-Modus. Ein Klick auf den unteren Knopf öffnet den Dialog.

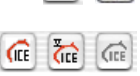

 $\mathbf{E}$ 

**SRD/iSRD** sind ausgeschaltet und ICE ist aktiviert.

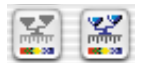

**IT8-Kalibration\*\*:** Startet die optional für *SilverFast* erhältliche IT8- Kalibration.

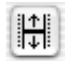

**Justage der Position des Filmstreifens\*:** Dient zur neuen Festlegung des Anfanges oder Endes eines Filmstreifens, falls der motorische Filmeinzug den Film nicht ganz korrekt positioniert hat.

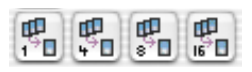

**Multiples Sampling (Mehrfachscan)\*:** Hiermit lässt sich die Tiefenzeichnung beim Scannen schwieriger Vorlagen verbessern. Dazu wird das Bild mehrmals gescannt und die Ergebnisse anschließend automatisch zu einem Bild gemittelt. Das durch thermische Aktivität bedingte Rauschen der CCDs, das besonders in dunklen Bildbereichen sichtbar wird, kann auf diese Weise reduziert werden.

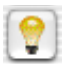

**VLT\***: Schaltet in *SilverFastHDR, -DC, DCPro, PhotoCD* vom Hauptdialog zum Virtuellen Leuchttisch um.

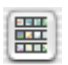

**Bildübersicht-Dialog (Index-Scan)\*:** Bei Verwendung des Filmstreifen- oder APS-Film-Einzugs erzeugt *SilverFast* automatisch eine Bildübersicht, die die Auswahl und das Auffinden eines bestimmten Bildes vereinfacht.

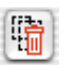

**Rahmen löschen**: Dient zum Löschen des aktiven Scanrahmens.

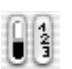

**Anzeige von Schwarz-/Weißpunkt und Rahmennummer**:

Klickhalten auf die einzelnen Teilflächen des Knopfes zeigt den Schwarz- oder Weißpunkt, oder die Nummer des Scanrahmens an.

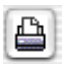

**Bild drucken**: Startet einen Ausdruck des aktuellen Scanrahmens. Die Größe es Ausdrucks lässt sich auf der Palette "Rahmen" über die Eingabefelder "Ausgabegröße" festlegen.

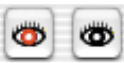

**Rote-Augen-Korrektur\***: Werkzeug zur Reduzierung von roten Augen bei Blitzaufnahmen.

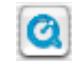

**QuickTime-Filme**: Startet einen QuickTime-Film mit Erläuterungen und Hilfestellungen zum aktuellen Fenster.

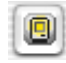

**Vorschau als Vollbild anzeigen\***: Dient zum Anzeigen des aktiven Bildes im Vorschaufenster als bildschirmfüllendes Vollbild vor weißer Hintergurundfarbe. Ein Klick auf die Vorschau schließt sie wieder.

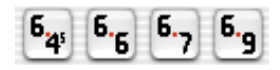

**Filmhalter für Mittelformat\***: Bei einigen Filmscannern können die Halter für Filmstreifen unterschiedliche Formate aufnehmen. Hier sind die Knöpfe für die Mittelformate 6x4.5, 6x6, 6x7 und 6x9cm abgebildet.

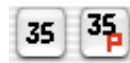

**Filmhalter für Panorama-Aufnahmen\***: Bei einigen Filmscannern werden Filmstreifenhalter für Panorama-Formate mitgeliefert. Hier sind die Knöpfe für normale 35mm-Filmstreifen ("35") sowie 35mm-Panoramabilder ("35P") abgebildet. Per Mausklick schaltet man von einem Modus in den anderen.

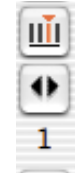

**Magazintransport\***: Bei einigen Filmscannern die zusammen mit regulären Diamagazinen\* genutzt werden können, sind Spezialknöpfe\* für den Transport des Magazins nötig.

Über den ersten Knopf wird ein Dialogfenster "Aktuelle Position einstellen" geöffnet. Darin ist die aktuelle Position des Transportschiebers im Magazin (die Nummer des Fachs in der Kassette), einzugeben. Der Voreinstellungswert ist "1".

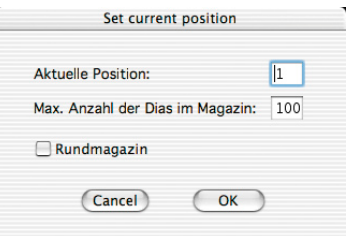

Ebenfalls kann die Größe des eingesetzten Magazins eingestellt werden (maximal "100"). Das Ankreuzfeld "Rundmagazin" ist zu aktivieren, wenn es sich bei dem Magazin um ein Karussellmagazin handelt.

Der Zweite Knopf dient zum Vor- und Rücktransport des Magazins. Ein Klick auf den linken Pfeil transportiert das Magazin rückwärts, also eine Positionsnummer niedriger. Ein Klick auf den rechten Pfeil transportiert das Magazin vorwärts, eine Positionsnummer höher. Die aktuelle Nummer der Position wird dabei jeweils unter dem Knopf angezeigt.

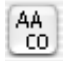

*SilverFastAACO***\***: (AACO, engl.: Auto Adaptive Contrast Optimisation, Automatische Kontrast Korrektur) ist ein exzellentes Werkzeug zur Korrektur von dunklen, zu kontrastreichen Bildpartien unter Beibehaltung der Zeichnung in den Lichtern.

Es arbeitet automatisch sobald es aktiviert ist, kann dann aber trotzdem manuell beeinflusst werden. So ist die Stärke und der Umfang der aufzuhellenden dunklen Bereiche justierbar und dies sogar mit oder ohne Einfluss auf die hellen Bereiche.

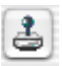

**Stempel-Werkzeug\*:** Es wurde ein mächtiges 16 Bit Stempel-Werkzeug entwickelt, das die in *SilverFast* bereits vorhandene Staub- und Kratzerentfernung stark erweitert. Nun lassen sich große Störungen im Bild retuschieren oder auch unerwünschte Bildteile komplett entfernen.

## *SilverFast* **Werkzeug-Palette**

Mit den *SilverFast*Werkzeugen aus der Werkzeugpalette werden alle bildbestimmenden Operationen gesteuert. In vielen Fällen wird schon die Bildautomatik zu zufriedenstellenden Ergebnissen führen.

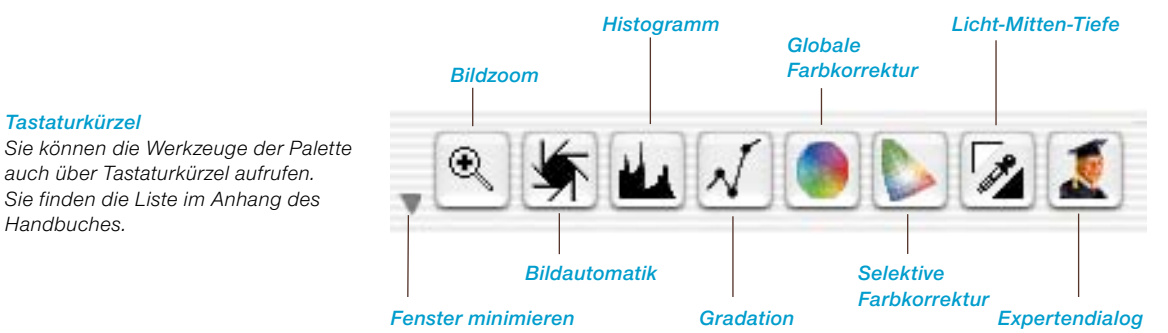

*auch über Tastaturkürzel aufrufen. Sie finden die Liste im Anhang des Handbuches.*

#### **Aktivindikator**

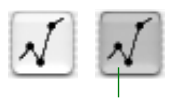

*Aktivindikator*

In *SilverFast* verändert sich die Hintergrundfarbe der Ikons für die Werkzeuge durch Änderung der Parameter.

Damit wird verhindert, dass vorgenommene Einstellungen übersehen oder vergessen werden.

So ist auch auf großen Monitoren sofort zu erkennen, ob und in welchem Werkzeug Einstellungen verändert wurden.

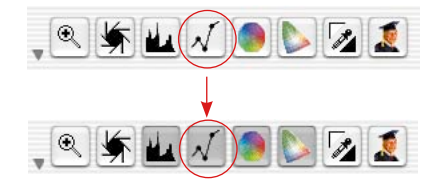

## **Rotations-Werkzeug-Palette**

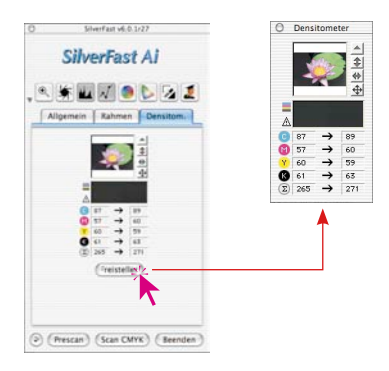

Auf der Densitometer-Palette oder im Densitometer-Fenster finden Sie die Werkzeuge zur Orientierung des Bildes bei der Ausgabe. Hier wird festgelegt, wie das zu scannende oder bearbeitende Bild bei der Ausgabe orientiert wird. Sei es in 90°-Schritten rotiert oder vertikal oder horizontal gespiegelt.

**Achtung!** Die hier getroffenen Einstellungen überschreiben immer die in der senkrechten Kopfleiste, links vom Prescanfenster, getroffenen Einstellungen zur Orientierung.

Es ist also möglich, das Bild im Prescan z.B. querformatig zu stellen, es über die Knöpfe im Densitometer aber hochformatig ausgeben zu lassen. Das hat Vorteile beim Arbeiten mit großformatigen Scanflächen. Das ganze Bett des Scanners kann, ohne Rücksicht auf die Orientierung der Vorlagen, vollflächig genutzt werden. Der Prescan kann, aber muss nicht, bei jedem Bild rotiert werden. Die Ausgabeorientierung wird einfach im Densitometer festgelegt.

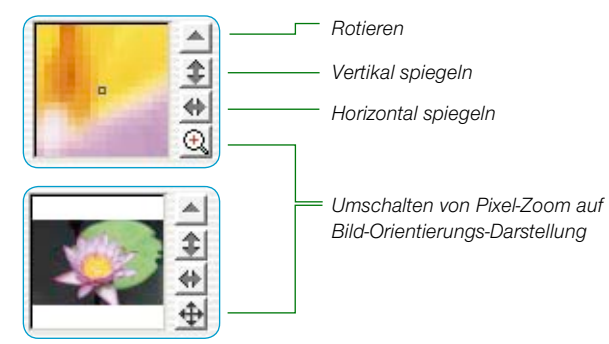

Durch Klicken auf das kleine Lupen-Symbol in der Werkzeugleiste, wird auf das Bild-Orientierungs-Fenster, das den Rotations-Status anzeigt, umgeschaltet.

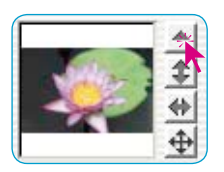

Durch Klicken auf das kleine, nach oben gerichtete Dreieck wird das Bild während des Scannens um 90 Grad nach rechts rotiert (das Dreieck ist rot und zeigt nach rechts). Jeder weitere Klick auf den Rotations-Knopf dreht das Bild um weitere 90 Grad nach rechts.

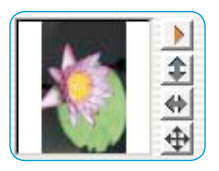

Um im Gegenuhrzeigersinn zu rotieren, halten Sie die "Shift"-Taste gedrückt und klicken Sie auf das Rotations-Werkzeug.

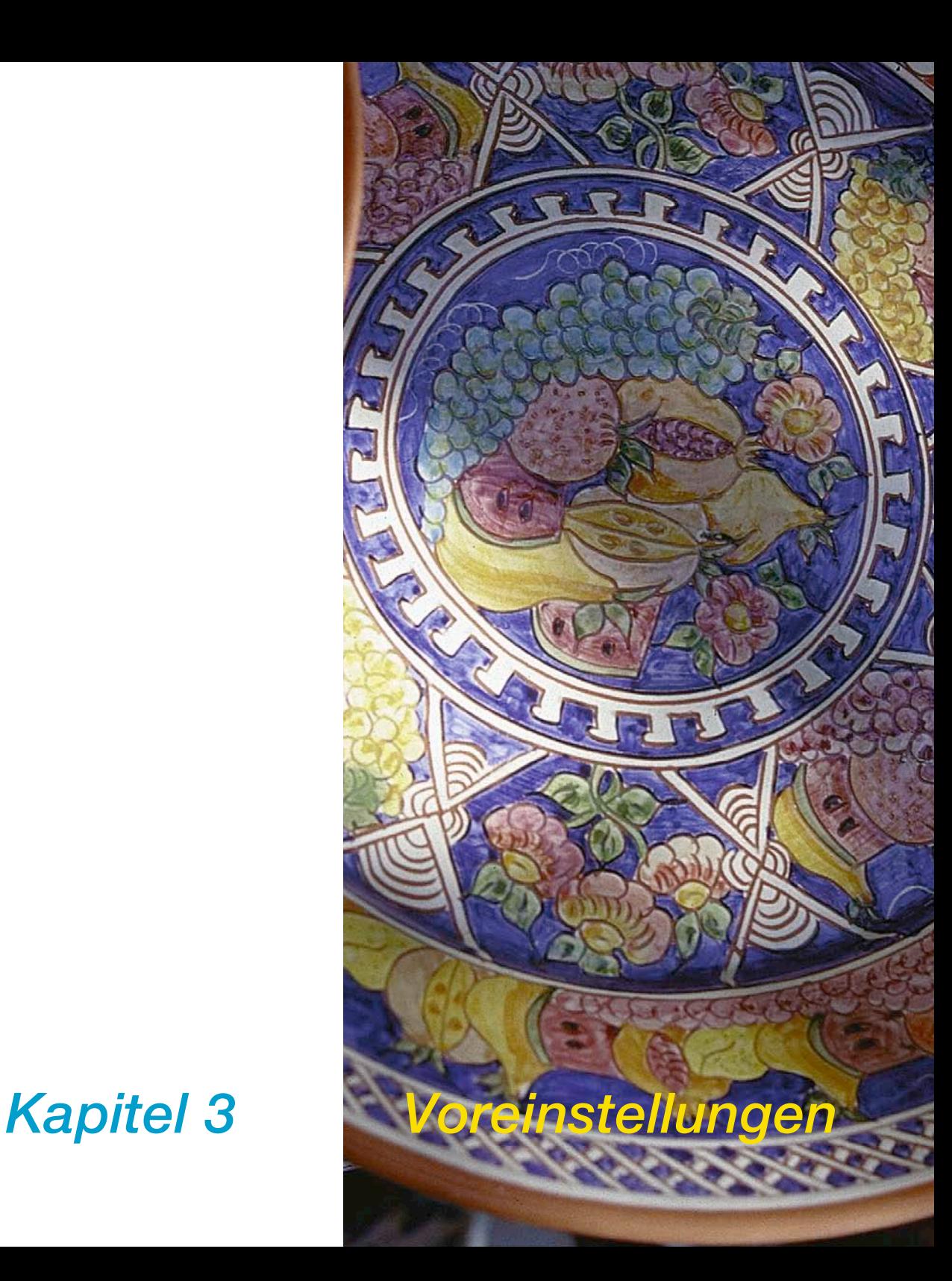